## **Schedule Distrubutors DM-IDEX appointment on Bravura portal**

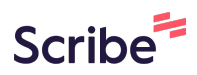

Please direct any questions to ptda@ptda.org

**1** Navigate to **<https://appt.bravuratechnologies.com/apptportal/#/login?id=33500188>**

**2** Login with the credentials that were provided to you.

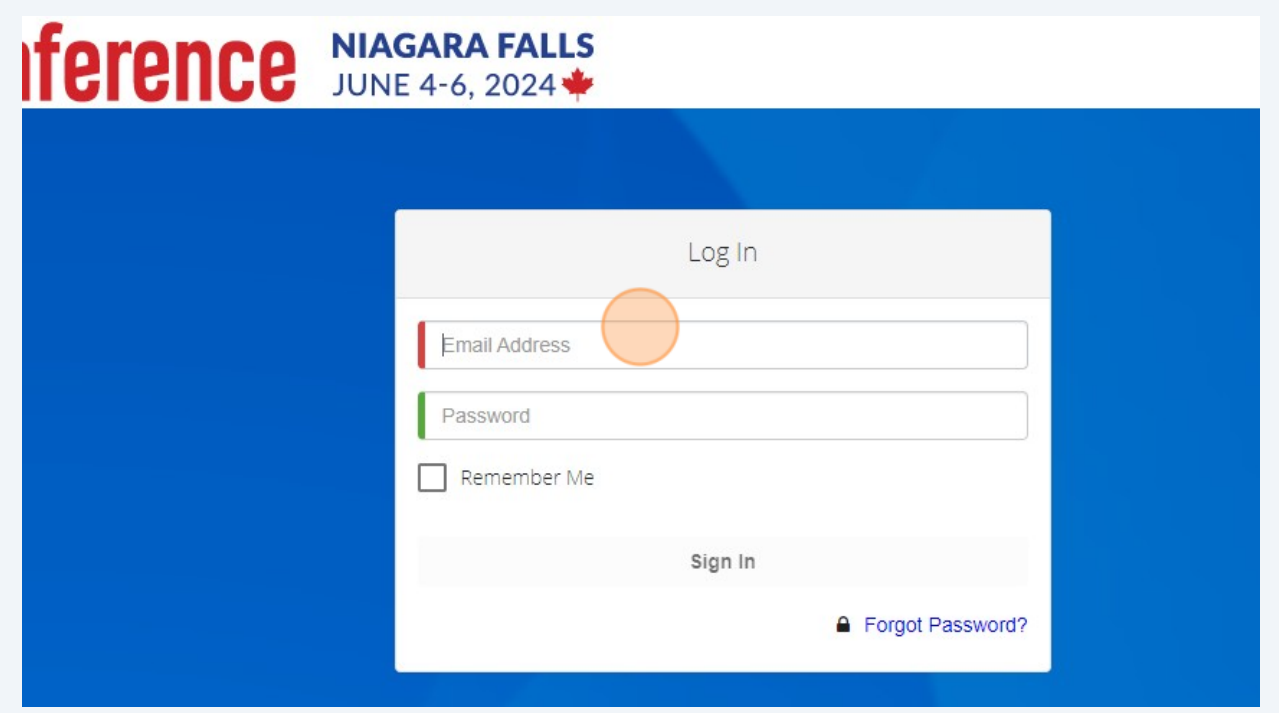

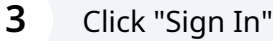

**4**

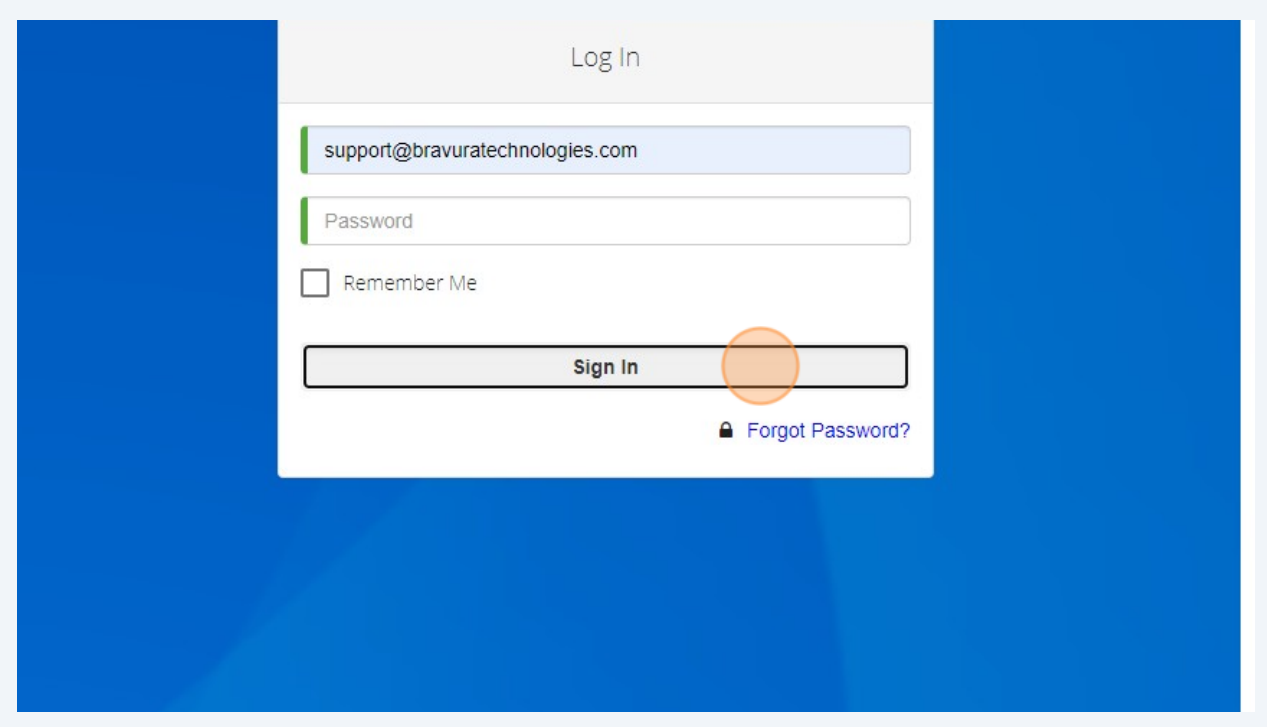

To schedule from 'List View' - scroll to the company you'd like to make an appointment with. Click on "Schedule Appointment +"

## **PTDA Canadian Conference NIAGARA FALLS**

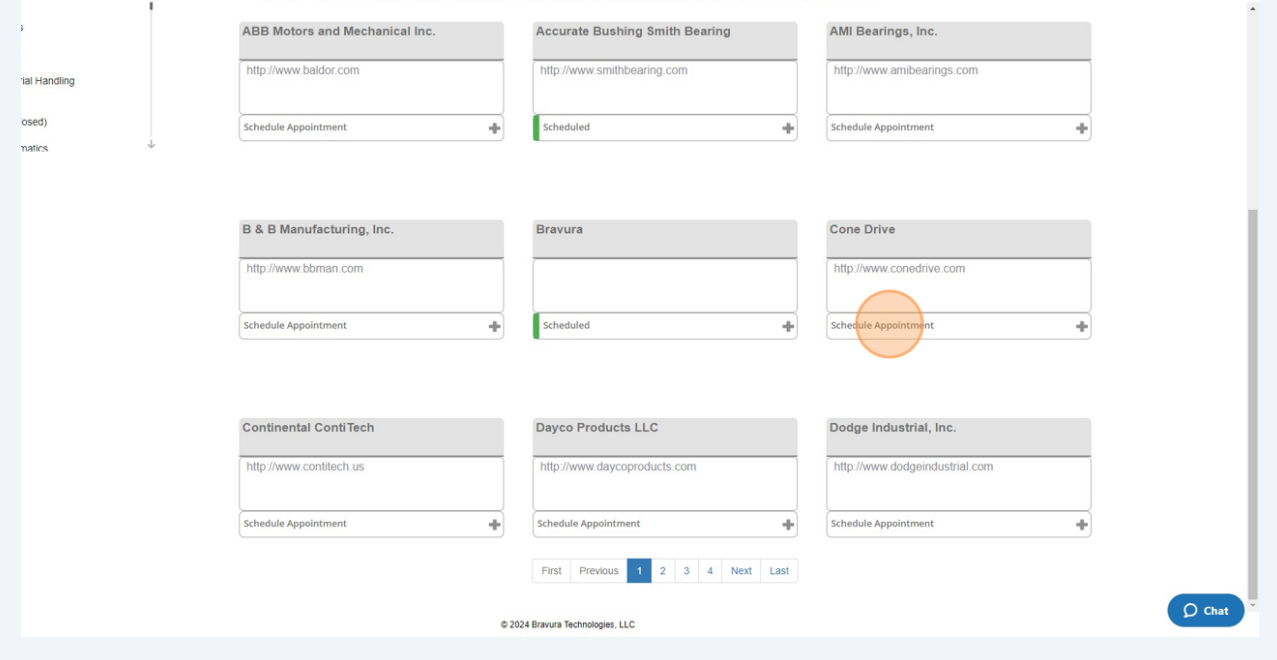

### Click "Schedule Appointment"

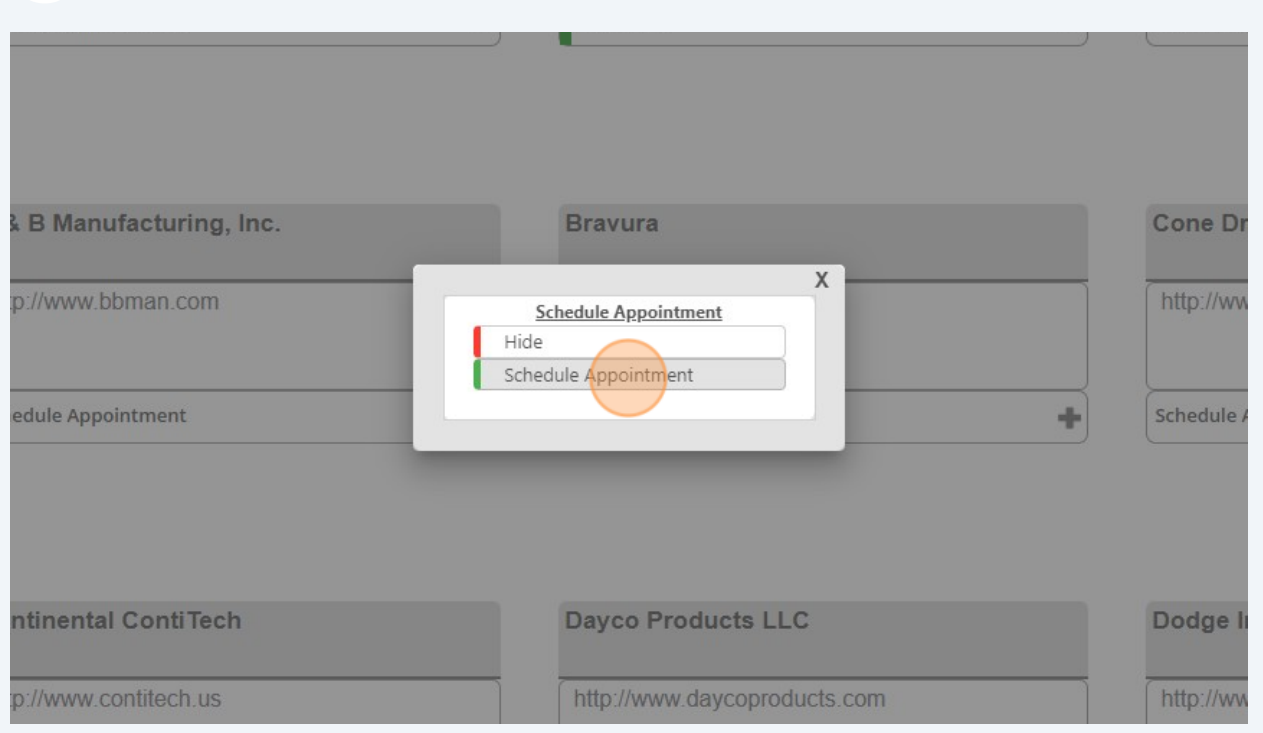

#### Select a time in the pop up.

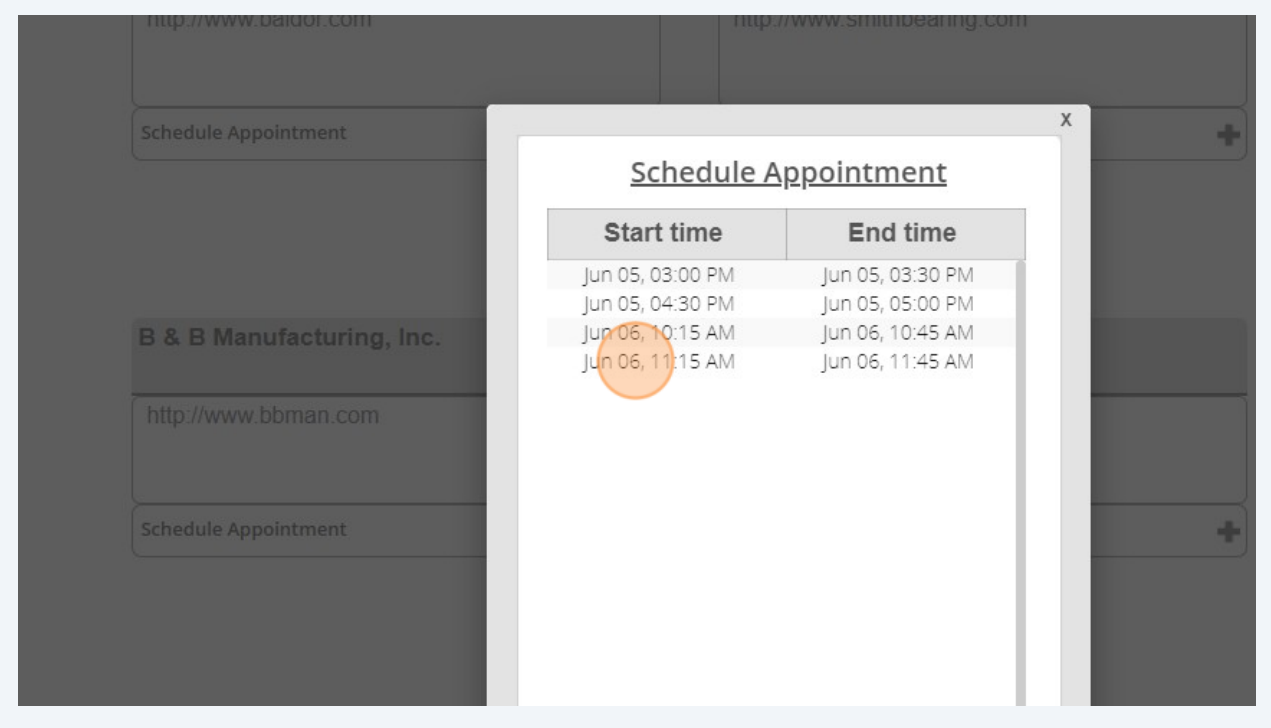

Click "YES"

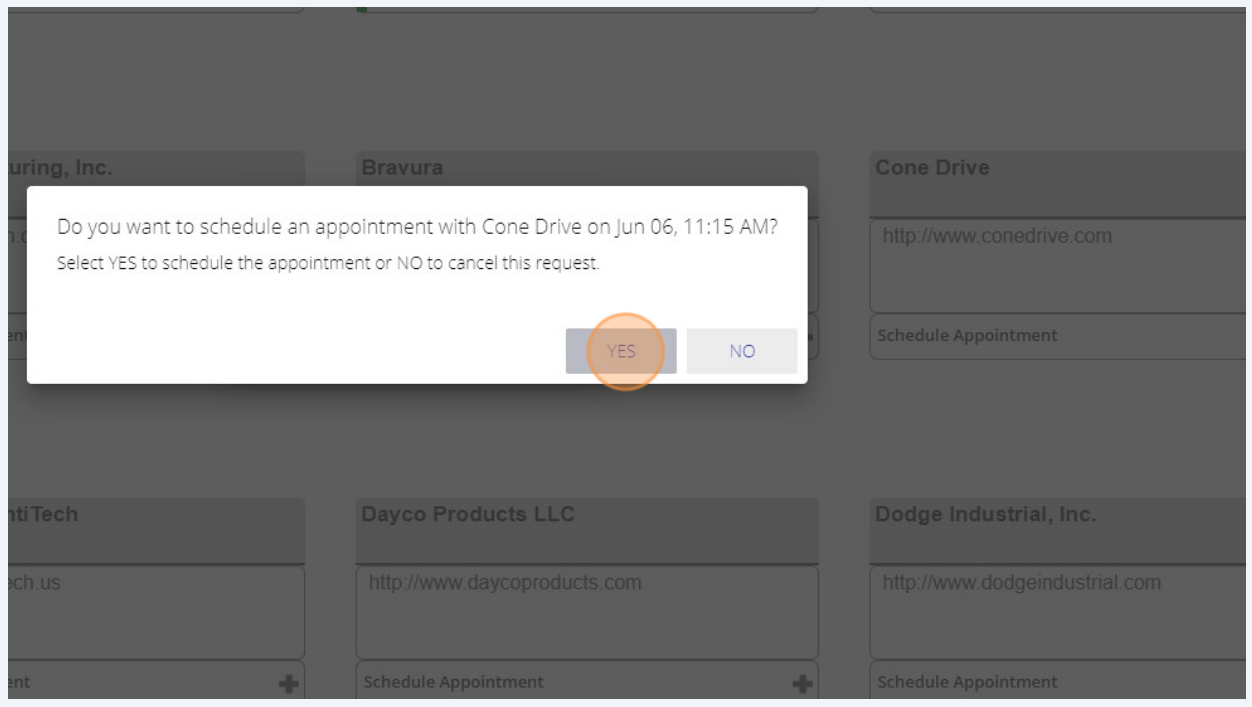

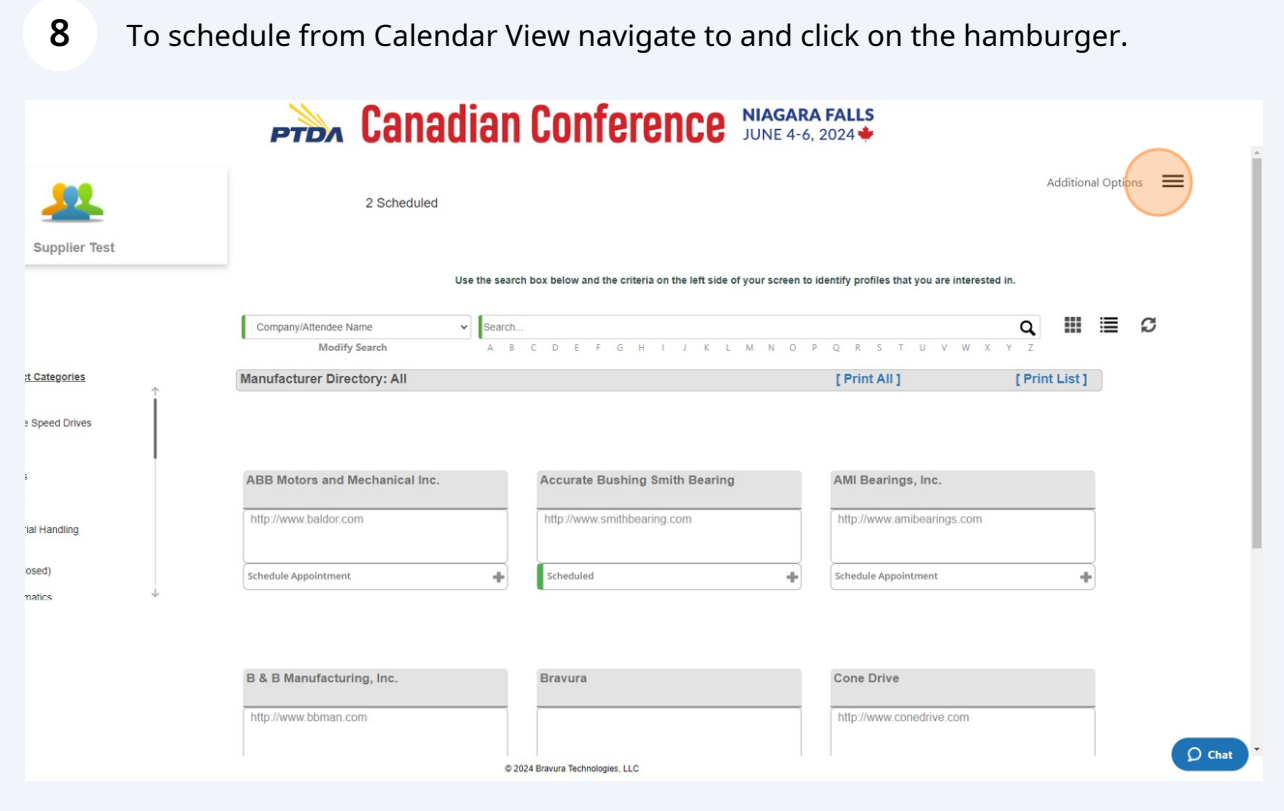

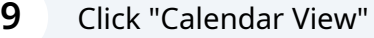

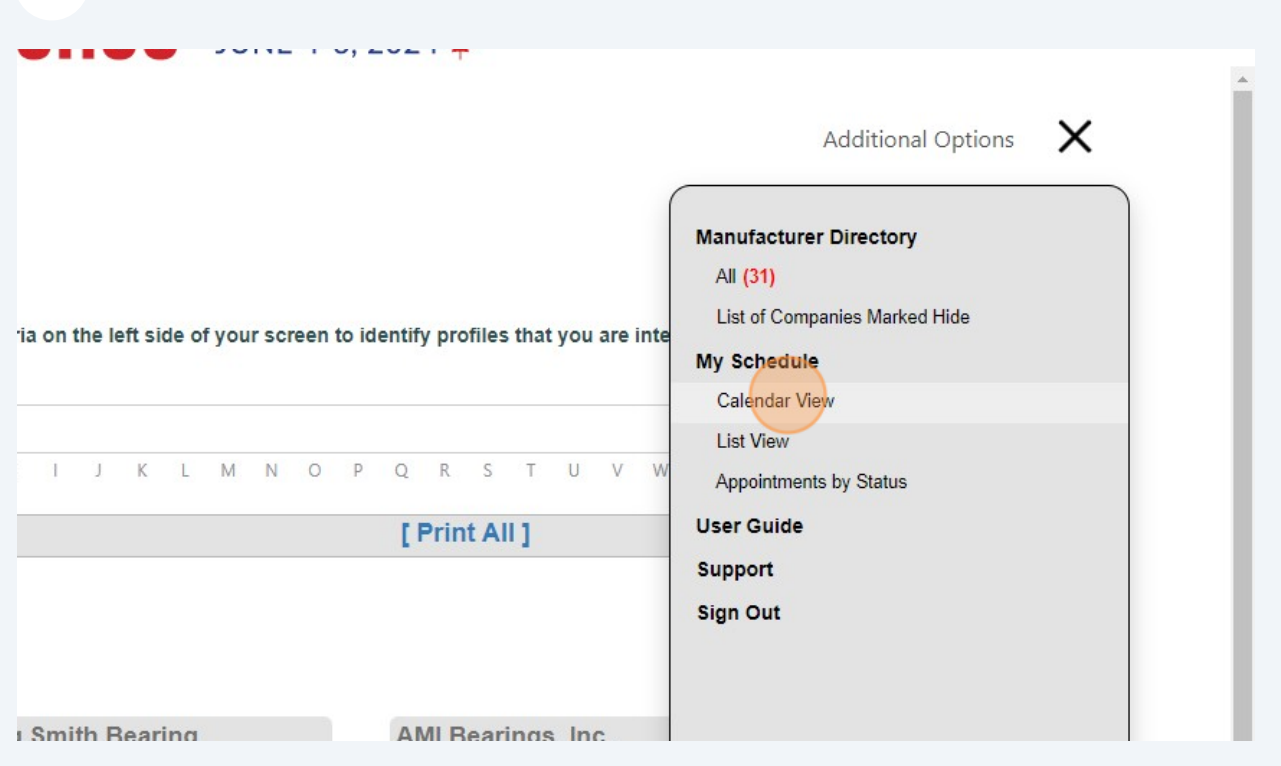

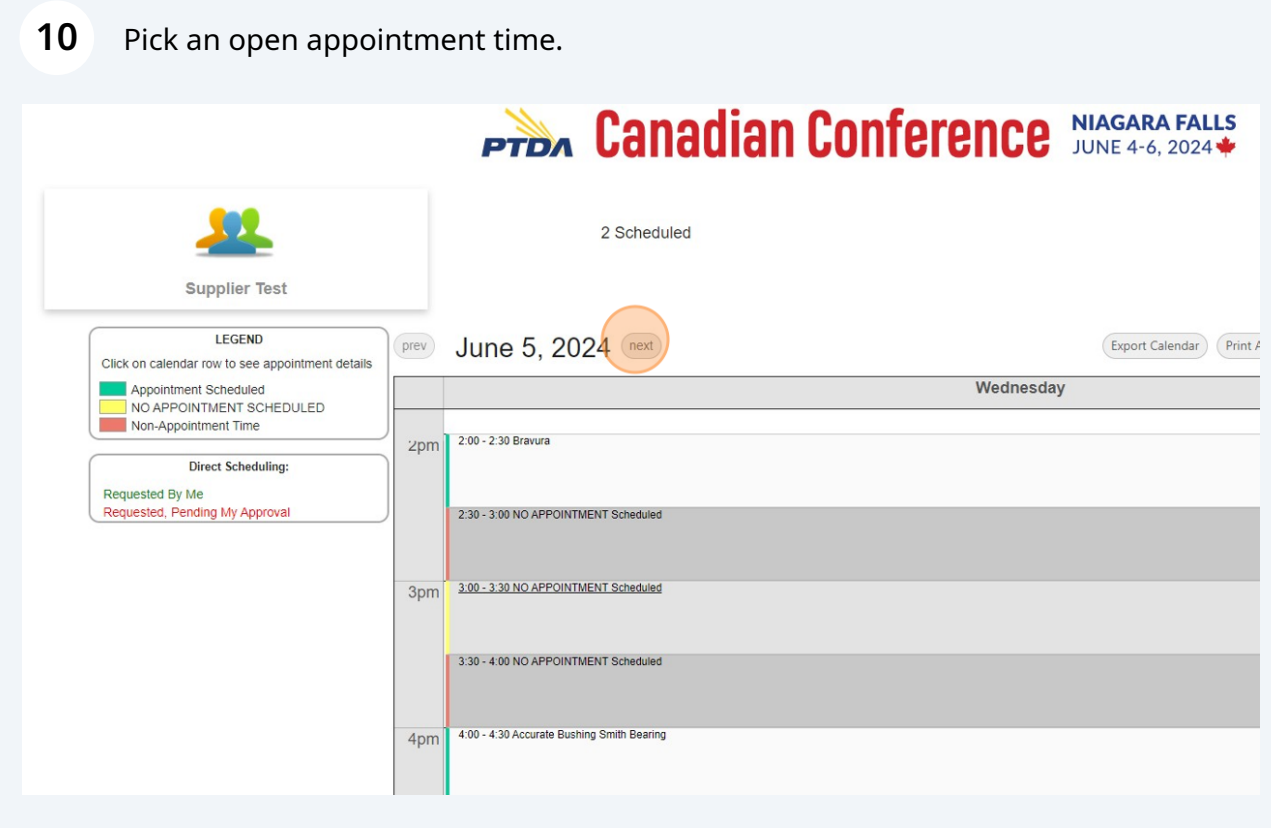

# Only those with open slots and for which you haven't already scheduled an appointment with will be displayed.

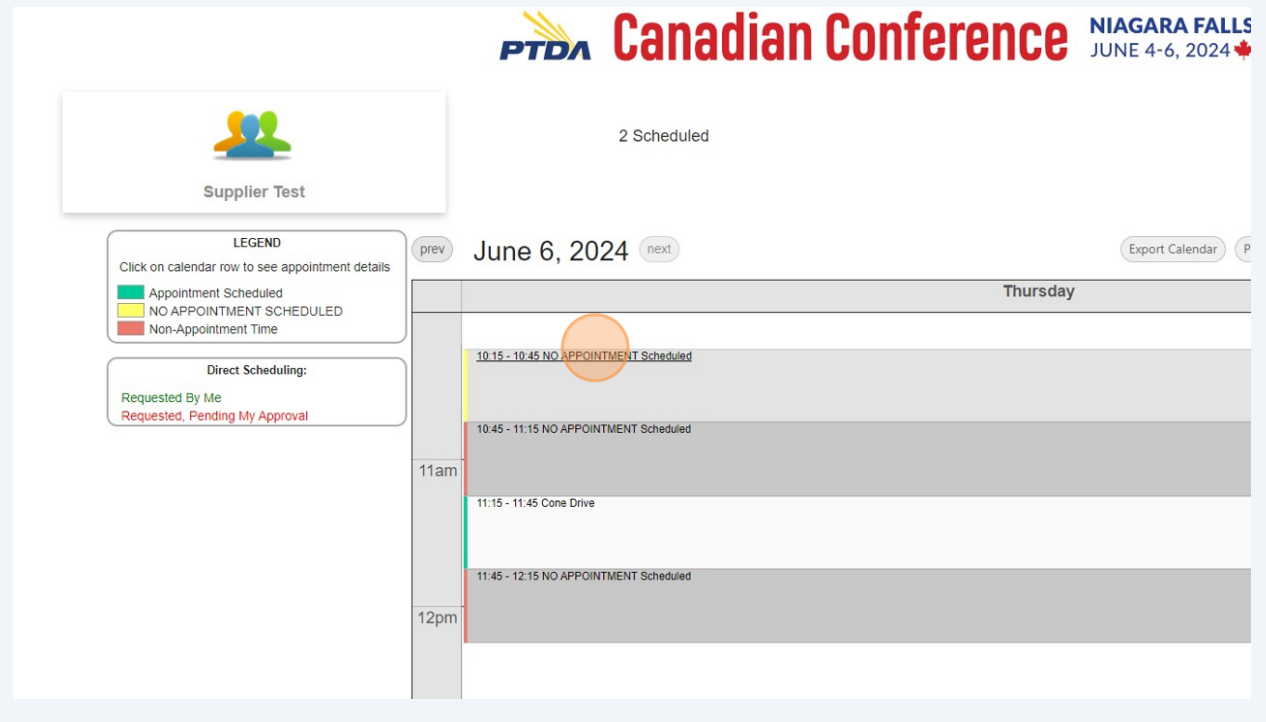

#### Click "Schedule Appointment"

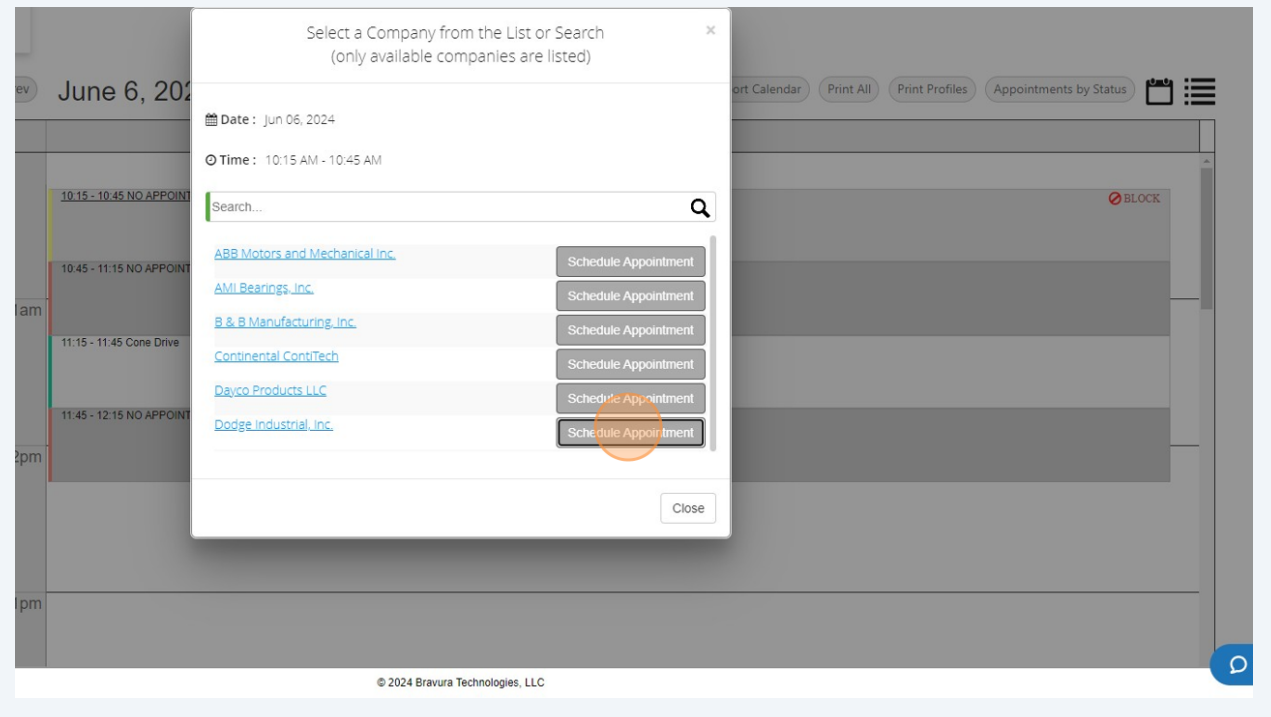

**13** To print your schedule, from the Calendar View, click Print All to get schedule or Print Profiles to get details on companies you have appointments with.

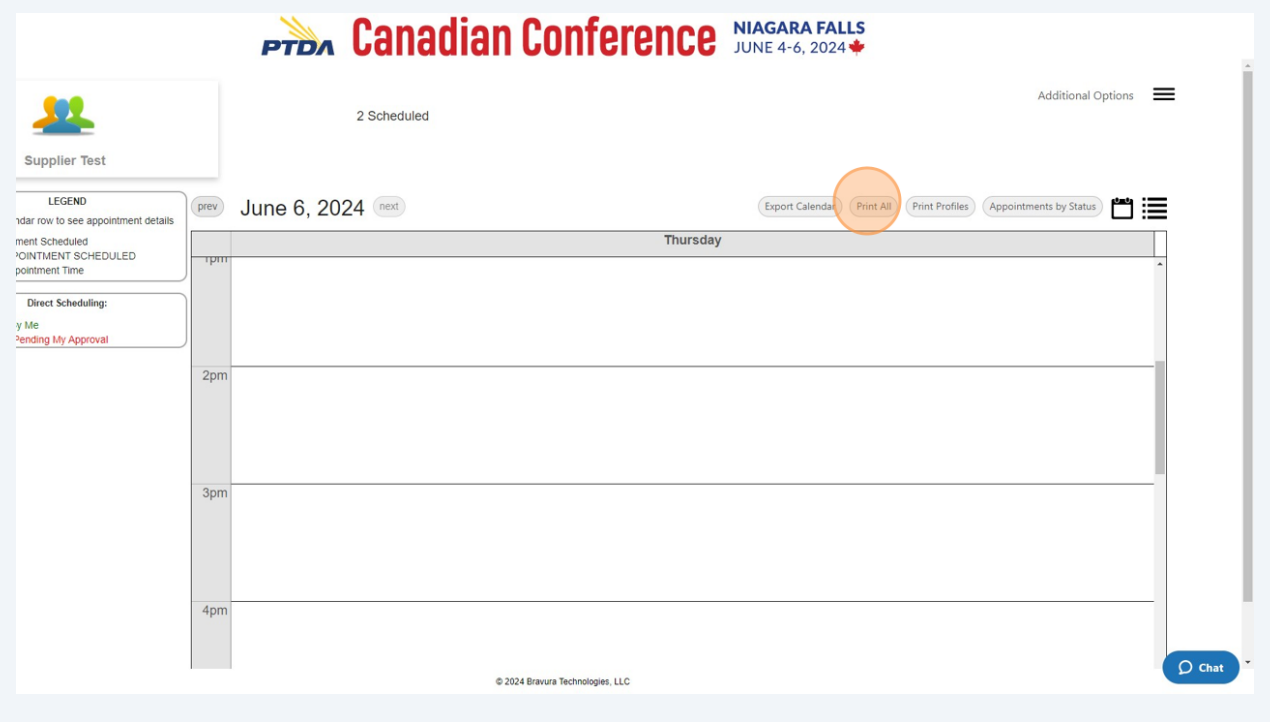

#### 14 Printed schedule will resemble:

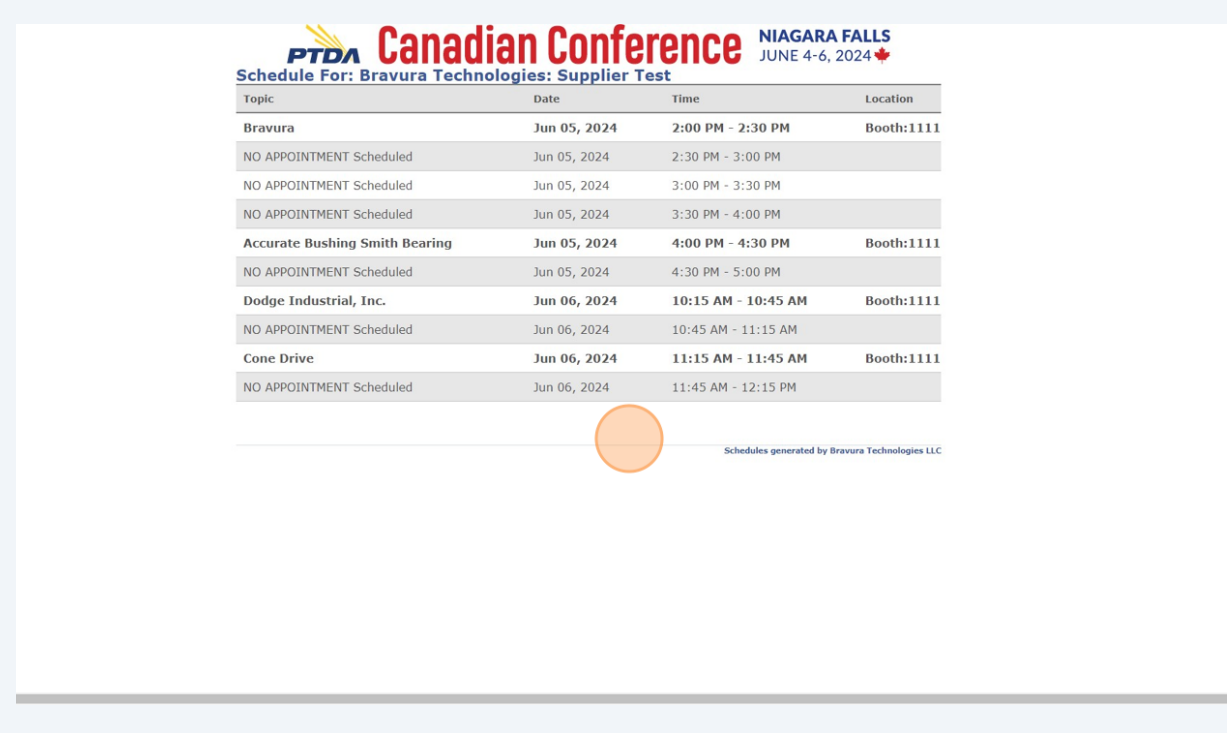